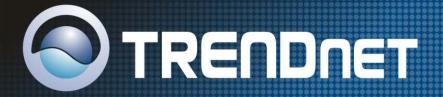

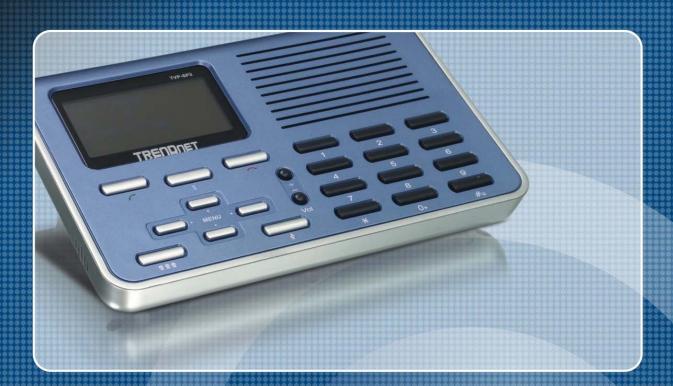

User's Guide

TVP-SP2

#### Safety Instructions

Always read the safety instructions carefully

- Keep this User's Manual for future reference
- Keep this equipment away from humidity
- If any of the following situation arise, get the equipment checked by a service technician:
  - The equipment has been exposed to moisture.
  - The equipment has been dropped and damaged.
  - The equipment has obvious signs of damage.
  - The equipment has not been working well or you cannot get it working according to User's Manual.

#### **Copyright Statement**

No part of this publication may be reproduced in any form by any means without prior written permission. Other trademarks or brand names mentioned herein are trademarks or registered trademarks of their respective companies.

#### **Disclaimer**

Information in this document is subject to change without notice. The manufacturer does not make any representations or warranties (implied or otherwise) regarding the accuracy and completeness of this document and shall in no event be liable for any loss of profit or any commercial damage, including but not limited to special, incidental, consequential, or other damage.

Skype is a registered trademark of Skype Technologies SA. Windows is a registered trademark of Microsoft Corporation.

June 2006, Rev1.0

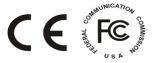

# **Table of Contents**

| 1. Introduction                          | 1  |
|------------------------------------------|----|
| Package Contents                         | 1  |
| Features                                 |    |
| System Requirements                      | 2  |
| Exterior Overview                        | 2  |
| Keypads and Control Buttons              | 2  |
| Connectors                               | 3  |
| 2. Hardware Installation                 | 4  |
| 3. Application Installation              | 6  |
| Installing Skype Software                | 6  |
| Installing the USB Speakerphone Utility  | 6  |
| Managing Utility Access to Skype         |    |
| Verifying Skype Audio Device             | 11 |
| 4. Using Utility Control Panel           | 12 |
| Accessing the Utility                    |    |
| Viewing USB Speakerphone Status          |    |
| Using Utility Control Panel              |    |
| Advanced Settings                        | 13 |
| Volume Control                           | 14 |
| Windows Audio Device Settings            | 14 |
| View Version Information                 | 15 |
| Exit the Utility                         | 15 |
| 5. Using the USB Speakerphone with Skype | 16 |
| Connecting the USB Speakerphone          | 16 |
| Enabling LCD Always-On State             |    |
| Enabling Automatic Gain Control          | 16 |
| Calling a Skype User                     | 18 |
| Prerequisites                            | 18 |
| Loading the Contact List on LCD Panel    | 18 |
| Using the Contact List on Skype Window   | 19 |
| Speed Dialing                            |    |
| Using SkypeOut to Call Regular Phones    | 20 |
| Making a SkypeOut Call                   | 20 |
| Saving a SkypeOut Contact                | 20 |
| Conference Call                          | 22 |
| Answering a Call                         | 23 |

| Ending / Rejecting a Call      | 23 |
|--------------------------------|----|
| Missed Calls                   | 23 |
| Loading Calls List             | 24 |
| Outgoing/Incoming Calls List   | 24 |
| Missed Calls List              | 25 |
| Clearing Calling List          | 25 |
| Adjusting Speaker Volume       |    |
| Adjusting Microphone Volume    |    |
| Muting                         |    |
| Redialing                      |    |
| Clearing the Entered Numbers   |    |
| Skype Status and Response Mode |    |
| 6. Troubleshooting             | 29 |
| 7. Specification               | 33 |
| 8. Regulatory Compliance       | 34 |
| FCC Conditions                 |    |
| CE                             | 34 |
| WEEE Information               | 34 |

## 1. Introduction

This USB Speakerphone provides you with the means to make convenient and free conference call over the Internet from PC to PC using normal telephones. Unlike other solutions, the USB Speakerphone has a dedicated echo-cancellation solution which provides superior sound quality. Simply plug the USB Speakerphone into the USB port of your PC, download Internet telephony software like Skype<sup>®</sup>, and you can start making calls. The phone is fully compatible with Skype and can also be used as an audio device with Yahoo Messenger, MSN Messenger, MS NetMeeting, net2phone, babble and etc for voice communication. It's design is similar to a mobile phone with quick dial and volume control buttons.

#### **Package Contents**

■ TVP-SP2 x1
■ USB Cable x1
■ Utility CD-ROM x1
■ Quick Installation Guide x1

#### **Features**

- Hands-free Speakerphone with speaker-out support, ideal for office conference calls
- Mute allows you to turn off the microphone so that the caller can't hear you, but you can still hear the caller
- Built-in high-performance microphone and mono speaker
- 3.5mm earphone jack compliant with standard stereo earphones
- Echo-cancellation function provides superior sound quality
- Can be used as a speaker for your PC for listening to music.
- Works with VoIP solution and instant message software, such as Skype, Yahoo Messenger, MSN Messenger, MS NetMeeting and etc
- LCD backlight turns on for incoming call notification
- LCD displays caller ID, contact list and calling list
- Supports bus-powered and self-powered mode
- Supports multiple languages

- Supports Skype hot-key functions that are as easy as dialing normal telephone
- Compliant with USB 1.1 specifications (transfer rate to 12Mbps)

## System Requirements

- Computer with an available USB 1.1 port or higher
- Windows® 98SE/ME\*/2000/XP (All use Windows built-in audio driver)
- To use Skype with the USB Speakerphone, your computer must meet the following minimum system requirements\*\*:
  - PC running Windows 2000 or XP.
  - 400 MHz processor
  - 128 MB RAM
  - 15 MB free disk space on your hard drive
  - Internet Connection
  - With provided utility installed
- \* Skype doesn't support Windows 98SE/ME. Under these systems, the USB Speakerphone only works as an audio input/output device and can be used with an instant communication software, e.g., MSN Messenger, Yahoo Messenger and etc.

#### **Exterior Overview**

#### **Keypads and Control Buttons**

| Icon         | Function                 | Description                                                                                                    |
|--------------|--------------------------|----------------------------------------------------------------------------------------------------|
| <b>S</b>     | Skype on/Tab Switch      | Press briefly to open the Skype window and switch between tabs.  Long press to close the Skype window.                                                                             |
| (            | Dial/Answer/Redial       | Dial, answer or redial a call.                                                                                                    |
|              | Hang up/<br>Reject/Clear | Ends or rejects a call.  When dialing via the device keypad:  Press briefly to clear an incorrectly entered number.  Long press to clear all the entered numbers at the same time. |
| 0~9, #, *, + | Dial pad.                | Dial pad. If Skype is closed, pressing it will open Skype window.                                                                                                    |

<sup>\*\*</sup> The requirements are subject to Skype software. For the latest requirements, please visit the Skype website.

| Icon          | Function                            | Description                                                                                                    |
|---------------|-------------------------------------|----------------------------------------------------------------------------------------------------|
|               |                                     | Long pressing 0 will enter +.                                                                                                    |
|               |                                     | Long pressing # will enable/disable the LCD always-on state.                                                                         |
| *             | LCD Always-On                       | Long press to enable LCD always-on state.  Long press again to resume normal LCD state (stays on for 28 seconds and then turns off). |
| Vol + / Vol - | Volume Up/Down                      | Increases/decreases the speaker/earphone volume.                                                                                     |
| • MENU        | Scroll Up/Down<br>(Up/Down)         | Moves up and down in Skype contact list and calling list. (In LCD, long pressing allows you to quickly scroll through the list.)     |
|               | Outgoing/Incoming Call List (Right) | Press briefly and then release to display and switch outgoing / incoming call list.                                                  |
|               | Missed Call List<br>(Left)          | Press briefly and then release to display missed call list.                                                                          |
| <b>999</b>    | Contact List                        | Displays contact list on LCD.                                                                                                    |
| <u>u</u>      | Mute                                | Mutes the microphone. Pressing it again turns mute off.                                                                              |

<sup>\*</sup> The keys shown above are for reference only. Actual color and appearance depends on your model.

#### **Connectors**

| Connector       | Description                               |
|-----------------|-------------------------------------------|
| USB Connector 🚓 | USB 1.1 compliant B type female connector |
| EAR ∩           | 3.5mm jack for earphone.                  |
| міс ⊈           | 3.5mm jack for microphone.                |
| DC IN           | Power connector.                          |

## 2. Hardware Installation

Connect one end of the provided USB cable to the USB Speakerphone and the other end to your computer's USB port. When connected to your computer, Windows will automatically detect the new device. Complete the driver installation according to your Windows operation system.

#### For Windows XP/2000

Under Windows XP/2000, you don't need to install the driver. The system will automatically install Windows built-in audio driver. After that, you are ready to use the USB Speakerphone.

#### For Windows Me

When the Add New Hardware Wizard screen pops up, select Automatic search for a better driver and then click Finish to complete the Windows built-in driver installation.

#### For Windows 98SE

Upon detecting the new device, take these steps:

- 1. When the Add New Hardware Wizard screen pops up, click Next.
- Select Search for the best driver for your device. Click Next.
- Clear all the selections and click Next.

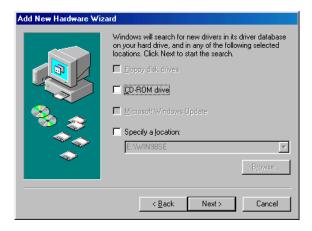

4. Select The updated driver (Recommended) and click Next.

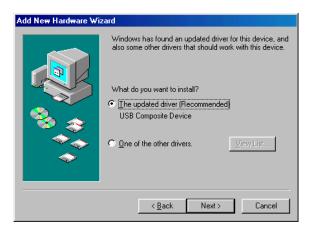

Follow the on-screen prompts to proceed. As the system will detect three
device components, you need to repeat the above steps three times.
 During the installation, Windows may prompt you for the Windows 98SE
CD-ROM. In this case, insert the Windows 98SE Setup disc and click OK.

In Windows 98 and ME, the LCD always displays **Connecting...**as shown below when the USB Speakerphone is connected. Now it's ready to be used as audio in/out device.

USB Phone Ver 1.0 Connecting...

<sup>\*</sup> Actual version number depends on your USB Speakerphone.

# 3. Application Installation

If you are using the USB Speakerphone simply as an audio input/output device in combination with an instant communication software, e.g., NetMeeting, MSN Messenger or Yahoo Messenger), you don't need to install any other software. Please ignore this chapter.

To use Skype with the USB Speakerphone in Windows 2000/XP, please follow the instructions in this chapter to complete the installation.

## **Installing Skype Software**

- If Skype is not yet installed on your computer, please download Skype installation file from www.skype.com.
- 2. Double-click the installation file you've downloaded and then follow the on-screen prompts to complete the installation.

## Installing the USB Speakerphone Utility

To enable your USB Speakerphone to communicate with Skype, you have to install the provided utility to allow the USB Speakerphone to access Skype's functionality.

 Insert the provided Software Utility CD into your CD-ROM drive. The setup program will start automatically. If not, locate and double-click the **Setup.exe** file in the **Software** folder to launch the setup program.

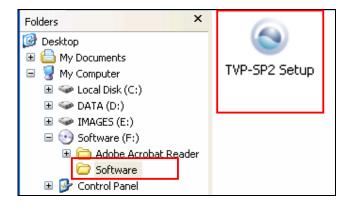

2. When the welcome screen appears, click Next.

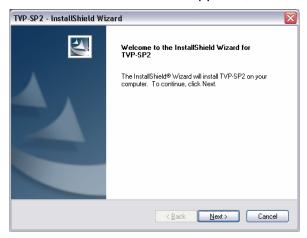

3. Select Complete. Then click Next.

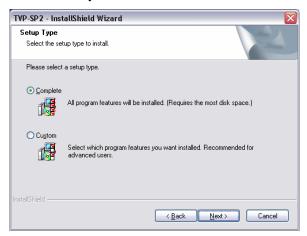

4. Click **Install** to begin the installation.

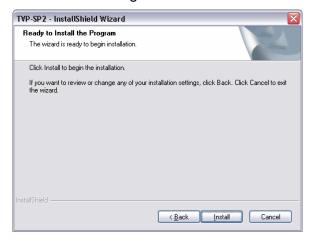

5. Click **Finish** to complete the installation.

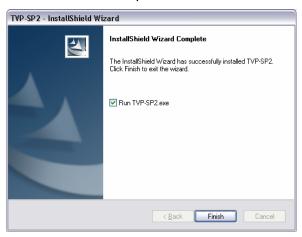

6. If Skype is launched, the following screen will appear, select **Allow this program to use Skype** and click **OK**.

**Note:** You will not see this screen if Skype is not lanuched. You can configure it later in Skype window. Refer to "

#### Managing Utility Access to Skype" on page 10 for details.

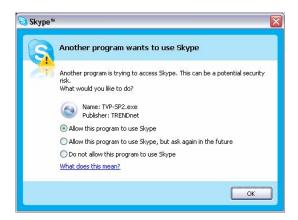

7. After the installation, the utility starts automatically with its icon located in the system tray. It also starts automatically at system startup.

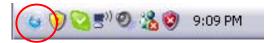

## **Managing Utility Access to Skype**

You should always let the USB Speakerphone utility use Skype so that you can use the USB Speakerphone. If you accidentally select the **Do not allow this program to use Skype** option, open Skype window and take these steps:

 Click Tools > Options > Privacy > Manage other program's access to Skype.

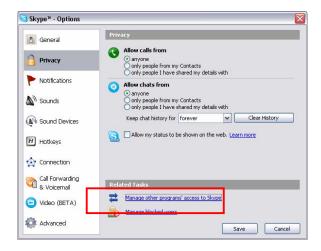

2. Select TVP-SP2.EXE and click Change.

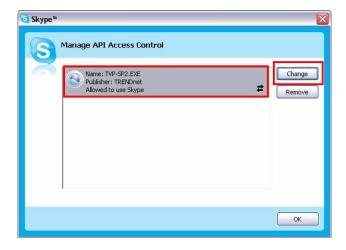

3. Re-select a proper option to let the provided program access Skype.

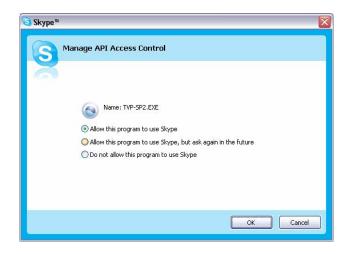

 Re-start the utility to activate your changes. Right-click the utility systray icon and choose Exit. Then click Start > Programs > TRENDnet TVP-SP2 > VoIP USB Phone to restart the utility.

## **Verifying Skype Audio Device**

When the USB Speakerphone is plugged, it should be automatically set as Skype's default audio devices.

To verify the audio setting in Skype, click **Tools** > **Options** > **Sound Devices**. Make sure the **Audio In** (microphone) and **Audio Out** (speaker) and are correctly configured to use the USB Speakerphone.

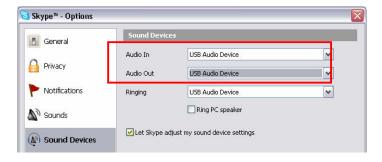

# 4. Using Utility Control Panel

The USB phone utility comes with a control panel allowing users to adjust USB Speakerphone settings as required. This chapter describes the functions available through the utility control panel. Since the default settings satisfy most users' needs, you can just proceed to next chapter to start using the USB Speakerphone.

## **Accessing the Utility**

After the utility installation, a program group is added to Windows programs menu. Using the programs menu, you can perform these tasks:

- If the utility is closed, you can restart it by selecting **Start > Programs >** TRENDnet TVP-SP2 > VoIP USB Phone.
- Uninstall the utility by selecting **Start** > **Programs** > **TRENDnet TVP-SP2** > **Uninstall VolP USB Phone**.

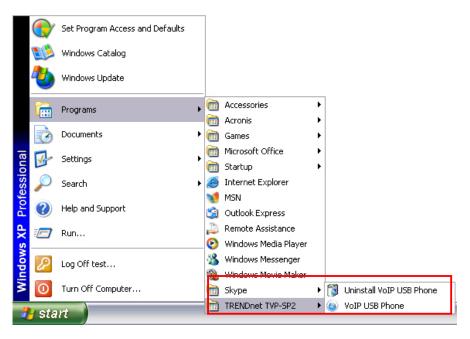

After the installation, the utility also starts automatically with its icon located in the system tray. It also starts automatically at system startup.

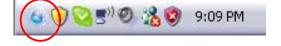

## **Viewing USB Speakerphone Status**

Place the cursor over the utility systray icon and you can view the status of your USB Speakerphone.

■ **USB Phone Online:** Your USB Speakerphone is connected.

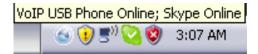

■ USB Phone Offline: Your USB Speakerphone is not connected.

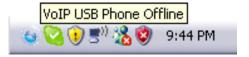

## **Using Utility Control Panel**

Right-clicking the utility icon in the system tray brings out a context menu. The configurations you can make are describes as follows.

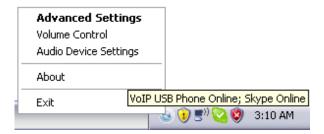

#### **Advanced Settings**

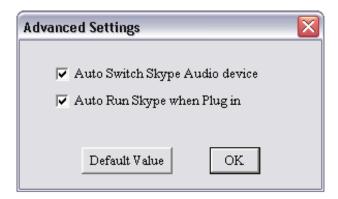

#### ■ Auto Switch Audio Device

**Enabled:** When the USB Speakerphone is plugged, it will be automatically set as Skype's default audio devices. When unplugged, Skype's audio device automatically switches to Windows default audio device, e.g., your sound card.

**Disabled:** This option keeps Skype's audio device settings unchanged, even if your Skype phone is plugged. To let Skype use the USB Speakerphone, you need to manually specify your USB Speakerphone via **Tools** > **Options** > **Sound Devices**.

#### ■ Auto Run Skype when Plug in

When enabled, if you are not logging in to Skype, plugging the USB Speakerphone will launch Skype and automatically log you in.

#### **Volume Control**

This item allows you to adjust the USB Speakerphone's speaker and microphone volume.

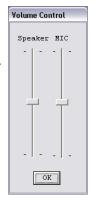

#### **Windows Audio Device Settings**

This dialogue box controls which audio device is used by Windows. It is a shortcut to Windows audio device settings under Control Panel. The screenshot below indicates a default setting, which allows Windows to still use the sound card for PC music playback when a USB Speakerphone is plugged. If you prefer to use your sound card for PC music playback, it's suggested that you keep the defaults.

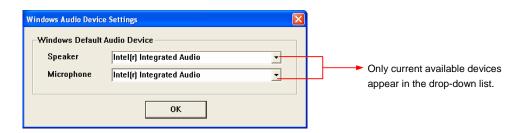

If USB Speakerphone (USB Audio Device) is selected, Windows will use it for music placback/recording. Once the USB Speakerphone is unplugged, Windows turns to use current available audio devices, e.g., the sound card, instead.

## **View Version Information**

To view the version information, right-click the systray icon and choose **About**.

## **Exit the Utility**

To exit the utility, right-click the utility systray icon and choose **Exit**.

# 5. Using the USB Speakerphone with Skype

## Connecting the USB Speakerphone

When the USB Speakerphone is connected to a powered-on computer, the LCD backlight will turn on and the device will start to connect to the installed utility. When the connection is established, **USB Phone** is displayed indicating the device is ready for use.

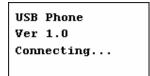

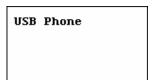

<sup>\*</sup> Actual version depends on your USB Speakerphone.

**Note:** If **Connecting...** keeps showing on the display in Windows XP/2000, the device might have a problem communicating with Skype. Refer to the "Troubleshooting" section to solve this problem.

#### **Enabling LCD Always-On State**

By default, the LCD backlight will stay on for 28 seconds and then turn off if no operation is performed. To set the LCD to always-on state, long press the # button and then release. A light indicator will be displayed on the LCD. To disable the always-on state, just long press the # button again.

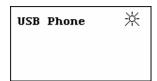

#### **Enabling Automatic Gain Control**

It's suggested that you enable the Automatic Gain Control (AGC) function to let the microphone automatically adjusts its audio gain. AGC will increase the gain when the microphone is far away from the user, which is particularly useful when making

a conference call. AGC also decreases the gain when the microphone is close to the user. To enable AGC:

- Go to Control Panel > Sounds and Audio Devices (or Sounds and Multimedia) > Audio.
- In the Sound recording section, click the Volume and then the Advanced button.

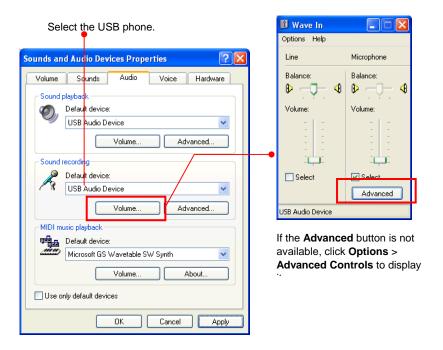

3. Enable the **AGC** option.

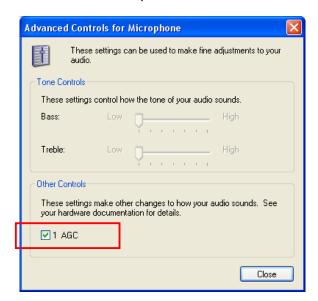

#### Calling a Skype User

#### **Prerequisites**

To call a Skype user, you have to launch Skype and log in to Skype. And you should have added desired Skype user(s) to your contact list. Then you can use the following methods to call a Skype user.

#### **Loading the Contact List on LCD Panel**

1. Press the Contact List key to load the Skype contact list.

Only one contact is displayed at a time. The top-right icon indicates the online status of the contact. means online while means offline.

**Note:** Letter with diacritical marks, such as German umlaut letters (Å, ä, Ö, ö, Ü, ü), is not displayable and will be replaced by a blank instead on the display.

- Scroll with Scroll Up / Down to reach the desired contact. You can keep
  pressing Scroll Up / Down to quickly scroll through the list. (To exit the contact
  list, press the Contact List key again or press the key.
- 3. To call current contact, just press the key. While establishing the communication, the screen is as below.

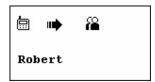

4. When the call is answered, • appears on the screen. You can start the communication now. To end the call, press •.

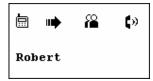

#### **Using the Contact List on Skype Window**

- 1. Press the **Skype On** key to open the Skype window (if not open) and switch to the **Contacts** tab.
- 2. Select your target contact. You can use mouse or the **Scroll Up / Down** key on the USB Speakerphone to scroll through the contact list.
- 3. Press the key to call the desired contact. To end the call, press ...

## **Speed Dialing**

In Skype window, go to the Contacts tab and select your desired contact.
 Right-click the contact and select Set Speed-Dial.

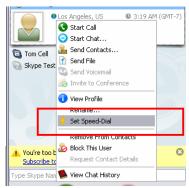

2. Assign a number as a speed dial number using your keyboard.

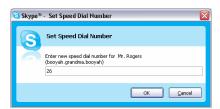

3. Press the speed dial number using the USB Speakerphone.

**Note:** In case you want to clear the number you entered, press the extstyle extstyle extsty

4. Press the \( \infty \) key to make the call.

#### **Using SkypeOut to Call Regular Phones**

SkypeOut allows you to place calls to regular telephones or mobile phones. This feature allows you to call from Skype to friends who are not using computers but still use regular phones.

To use SkypeOut, you should buy SkypeOut credits first. To do this, click **Tools** > **SkypeOut**. Sign in and find the link to SkypeOut credits page. Then follow the instructions to purchase the credits.

After you have purchased SkypeOut credits, log out from the Skype web page. Open your Skype and check the **Services** section for verification that your SkypeOut account has been activated.

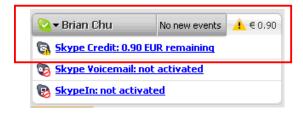

#### Making a SkypeOut Call

To make a SkypeOut call, you must enter the number in the following way (whether for domestic or international calls):

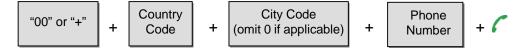

**Example 1:** Placing a USA domestic call 222-5551234.

00-1-222-5551234 or +1-222-5551234

Example 2: Calling China (010-12345678) from USA.

00-86-10-12345678 or +86-10-12345678 (\*Omit the preceding 0 from the local code)

#### Saving a SkypeOut Contact

- 1. To save a SkypeOut number, click **Tools** > **Add a Contact**.
- 2. Click To add a SkypeOut contact, click here.

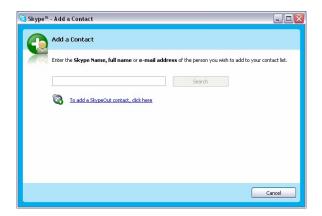

3. Type in the Name of the contact, enter the number you would like to save and click **Add Number**. Remember to use "+" or "**00**" before the actual number to make it SkypeOut compatible.

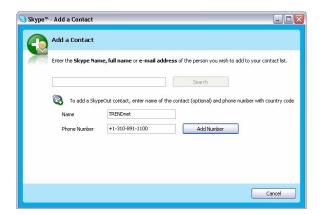

Now you should be able to see a new entry in your **SkypeOut Contacts** list. You can also assign a speed-dial number to the contact.

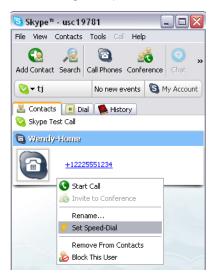

#### **Conference Call**

You can dial several people all at once to start a conference call. The participants can be either Skype or Skypeout users. Up to 5 people can attend the conference call (but actual number of the particients depends on Skype software version). To start a conference all, take these steps:

- 1. In Skype toolbar, select **Tools** > **Create conference**.
- In the Conference Topic field, you can type in a topic or just leave it blank.
   Then select the participants from your contact list and click Add to add them.
   Then click Start.

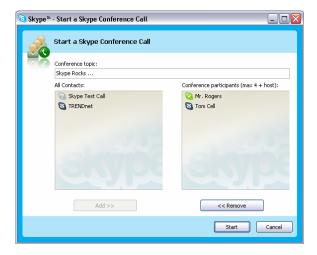

- 3. Skype will dial to the participants. When they answer the call, you can hear them from the USB Speakerphone.
- 4. To end the conference call, press the \(\bullet\) key.

Note that if you're starting a conference call for the first time, when you press the key to terminate the call, a confirmation dialog will appear and need your confirmation to end the call, so you need to press **Yes** to end the call. Please remember to tick the **Do not ask me again** check box so that next time you can directly end a conference call by pressing the key.

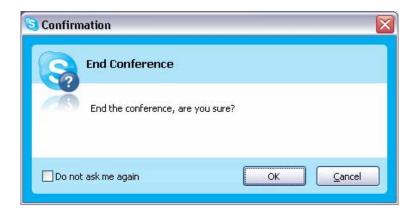

## **Answering a Call**

On an incoming call, the USB Speakerphone will be ringing and the LCD backlight will flash with the caller ID displayed (if available).

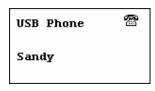

Press the key to answer the call. To end a call, press the key.

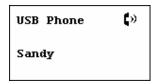

## **Ending / Rejecting a Call**

To end or reject a call, press the ightharpoonup key.

#### **Missed Calls**

In case you have missed calls, the LCD will display a message of missed calls. To exit the notification screen, press the key.

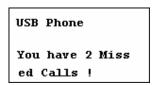

To view details of missed calls, press the **Missed Calls** key to load the missed calls (►). To clear this message, you should clear the missed calls records via Skype. See "Clearing Calling List" on page 25" for details.

#### **Loading Calls List**

#### **Outgoing/Incoming Calls List**

Pressing the **Outgoing/Incoming Calls** key repeatedly allows you to switch between the list of outgoing calls ( ), incoming calls ( including rejected calls), and main screen. Most recently dialed or received call is displayed first.

**Note:** Letter with diacritical marks, such as German umlaut letters (Ä, ä, Ö, ö, Ü, ü), is not displayable and will be replaced by a blank instead on the display.

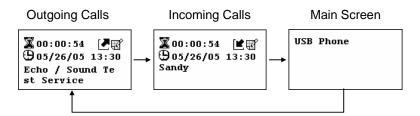

An incoming call record example is as below:

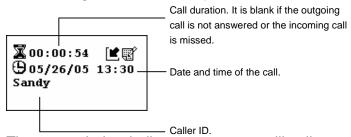

The screen below indicates an empty calling list.

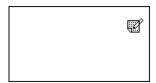

At the calling list screen, you can:

- Use the **Scroll Up / Down** key to scroll through the list. You can keep pressing **Scroll Up / Down** to quickly scroll through the list.
- Press the key to call the contact being displayed.
- Press the key to exit the calling list and returns to LCD main screen.

#### **Missed Calls List**

Pressing the **Missed Calls** key allows you to load the missed calls list (♥).

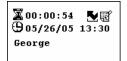

## **Clearing Calling List**

To clear the calling records, open the Skype window and click the **Call List** tab. Select the calling list type (missed, incoming or outgoing calls) you want to delete and click the trashcan icon.

**Note:** The USB Speakerphone's calling list corresponds to that on the Skype window. If you clear the list entries on the Skype window, it will be also cleared from the USB Speakerphone.

## **Adjusting Speaker Volume**

During your conversation, you can press the **Volume Up** or **Volume Down** key to increase or decrease the speaker volume.

To specifically adjust the volume:

1. Right-click the utility systray icon and select **Volume Control**.

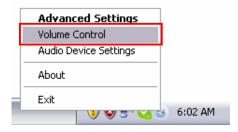

 Adjust the speaker volume by moving the slider up or down. You can do this by mouse/keyboard or by pressing the Volume Up or Volume Down key on the USB Speakerphone.

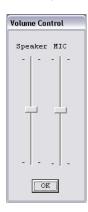

## **Adjusting Microphone Volume**

- 1. Right-click the utility icon in the system tray and select **Volume Control**.
- 2. Use the mouse/keyboard to adjust the MIC volume by moving the slider up or down.

#### Muting

To mute the microphone, press the **Mute** key. When mute is on, a mute icon significantly is displayed on the screen. To turn mute off, just press the **Mute** key again.

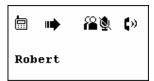

## Redialing

#### If your last call is dialed via Skype calling list

To redial the last called number, just press the key. If the last dialed contact is offline, no caller ID will be displayed.

**Caution**: If you have clicked any other item in the Skype window after the last call, or the last call is speed-dial, redial cannot work and the display will stay on the main screen.

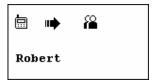

#### If the last call is dialed via LCD calling list

If the last number is dialed by loading the contact list on LCD, pressing the key will not make a call. To redial in such situation, press the **Outgoing/Incoming Calls** key to load the last outgoing call and then press the key.

## **Clearing the Entered Numbers**

To erase the numbers you've just entered, just press the key. All the numbers will be cleared at a time.

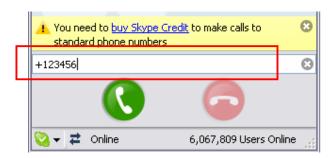

# **Skype Status and Response Mode**

The USB Speakerphone's respond mode varies according to your Skype status as described in the table below:

| Skype Status   | USB Speakerphone Ringer | USB Speakerphone LCD Backlight |
|----------------|-------------------------|--------------------------------|
| Offline        | No Ring                 | No                             |
| Online         | Ring                    | Flash                          |
| Skype Me       | Ring                    | Flash                          |
| Away           | Ring                    | Flash                          |
| Not Available  | Ring                    | Flash                          |
| Do Not Disturb | No Ring                 | Flash                          |
| Invisible      | Ring                    | Flash                          |

# 6. Troubleshooting

#### **Sound Devices Problems**

- Q1. While using Skype or MSN messenger software for voice conversation:
  - There is no dial tone after pressing the dial key.
  - I cannot hear the other party on my USB Speakerphone.
  - I hear the other party on my PC's sound card (or another USB speaker) instead of the USB Speakerphone.
  - The other party cannot hear me.
- A1. Make sure your software is configured to use USB Speakerphone as the audio in/out device.

In Skype window, click **Tools > Options > Sound Devices**. Make sure the **Audio In** (microphone) and **Audio Out** (speaker) and are correctly configured to use **USB Audio Device**, i.e., the USB Speakerphone.

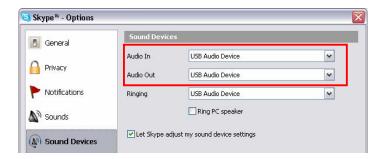

It's suggested that you enable **Auto Switch Audio Device** in **Advanced Settings** of the utility control panel. This ensures Skype always uses the USB Speakerphone whenever it is plugged.

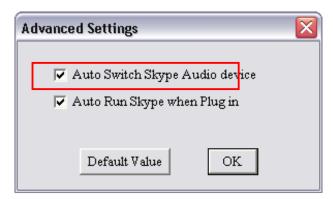

If the USB Speakerphone is already selected, verify that the speaker/microphone volume is properly configured by right-clicking the utility systray icon and select **Volume Control**.

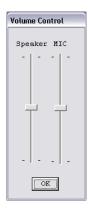

#### In MSN Messenger

In MSN Messenger window, click **Tools** > **Audio/Video Tuning Wizard** and proceed as prompted. When the following screen pops up, make sure the microphone and speaker are correctly configured as below:

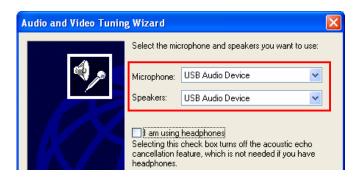

- Q2. When using the USB Speakerphone, I didn't press the **Mute** key and the mute icon is not displayed on the LCD either. But the other party cannot hear my voice. (I've verified that the USB Speakerphone is set as the microphone device in Skype.)
- A2. It may be that the USB Speakerphone's microphone volume is either mute or set too low. Right-click the utility systray icon and select **Volume Control**. Then make sure the microphone volume is properly set.

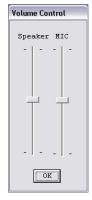

- Q3. While using the USB Speakerphone to make/answer a call in Skype, can I still play music by my PC's sound card or USB speaker?
- A3. Yes. Just set your preferred device as the Windows playback device.
  - Right-click the utility systray icon and select Windows Audio Device Settings.
  - 2. Select the sound card or USB speaker as the speaker. This ensures Windows to use the specified device for PC music playback.

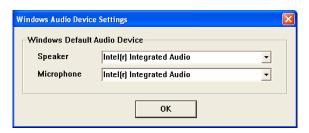

#### **Utility Problems and Error Messages**

Q4. Skype is launched. After I connect the USB Speakerphone:

- The LCD keeps displaying **Connecting...** and Skype has no response.
- When I press a key, the LCD turns to show S/W Disabled and Skype has no response.
- When I press the keypads, the USB Speakerphone responses but Skype doesn't.

#### A4. Verify the following:

- Make sure you have installed the provided utility software and allow the utility to use Skype. Refer to the section "Managing Utility Access to Skype" on page 10 for instructions.
- Make sure the utility is launched. If not, click Start > USB Phone for Skype and re-plug the USB Speakerphone. When the utility is launched, its icon should appear in the system tray.
- 3. The phone's LCD should display **USB Phone** now, indicating it's ready for use.
- Q5. I got a Wrong Number message on the LCD.
- A5. It could be that you've dialed an invalid number.

- Q6. I got an **Unknown User** message on the LCD when I press the **Contact/Calling List** key.
- A6. The message appears due to that the USB Speakerphone is still loading the list from Skype. This may occur if you press the **Contact/Calling List** key soon after you login to Skype or plug the USB Speakerphone. As the USB Speakerphone needs little time to load the data from Skype, wait a moment to let the USB Speakerphone finish loading the list before you press the **Contact/Calling List** key to avoid this problem.
- Q7. I got a Skype error "Problem with recording Device".
- A7. This may occur if you hot unplug the phone while phoning. Avoid hot unplugging while phoning.

#### Other Problems

- Q8. On the LCD, I loaded my target contact a few minutes ago but I didn't make the call. Later, since the LCD stays on that contact with an online indicator, I press the dial key trying to make a call but the call cannot be made.
- Q8. It could be that the contact has gone offline during the time elapsed. You should return to the main screen and press the **Contact List** key again to refresh the contact list.
- Q9. In Skype window, I've changed the sound alert to use a preferred wav file for an incoming call. But when USB Speakerphone is ringing on an incoming a call, it still uses the phone's ring tone.
- A9. Note that the ring tone is controlled on the device side while sound alerts on Skype side. When receiving a call, both ring tone and sound alert could be heard. The ring tone is heard from the USB Speakerphone and is much louder. Your customized sound alert is heard from the phone's speaker.
- Q10. I cannot use the USB Speakerphone with Skype in Windows 98/ME.
- A10. Skype doesn't support Windows 98/ME. To use the USB Speakerphone with Skype under Windows, you should be under Windows 2000/XP. For the information on compatible operating system and system requirements, please visit the Skype website.

# 7. Specification

| Solution                  | 8 bits DSP Voice Processing                                    |  |
|---------------------------|----------------------------------------------------------------|--|
|                           | Echo-cancellation: up to 45 dB                                 |  |
|                           | Audio Output Frequency Range: 44.1K Hz                         |  |
|                           | Audio Input Sampling Rate: 8K Hz, 8 bits                       |  |
| Interface                 | USB 1.1 compliant                                              |  |
| Connectors                | USB B type female connector                                    |  |
|                           | 3.5mm stereo jack for earphone                                 |  |
|                           | 3.5mm jack for microphone                                      |  |
|                           | 5V DC IN jack                                                  |  |
| Speaker                   | Size: 41 x 71 mm                                               |  |
|                           | Response Frequency: 100 Hz~20K Hz                              |  |
|                           | Output Impedance: 1W / 8 Ohm                                   |  |
|                           | Volume: 100dB                                                  |  |
| Microphone                | Sensitivity: -40±2 dB                                          |  |
|                           | Directivity: Onmi-directional Response Frequency: 50 Hz~16K Hz |  |
|                           | Response Frequency: 50 Hz~16K Hz                               |  |
| Response Frequency        | 100 Hz~15K Hz                                                  |  |
| Signal-To-Noise Ratio     | More than 60dB                                                 |  |
| Receiver Output Impedance | 2.2K Ohm                                                       |  |
| Operating Voltage         | DC 5V (Bus-Powered / 5V DC jack)                               |  |
| LCD                       | Resolution: 128x64 pixels                                      |  |
|                           | Size: 59 x 65.4 mm                                             |  |
|                           | Backlight: White                                               |  |
|                           | Multiple languages display                                     |  |
| Temperature               | Operating: 0~40 °C Storage: -20~60 °C                          |  |
| Humidity (Non-Condensing) | Operating: < 90% Storage: < 95%                                |  |
|                           |                                                                |  |

<sup>\*</sup>Specifications are subject to change without notice.

# 8. Regulatory Compliance

#### **FCC Conditions**

This equipment has been tested and found to comply with Part 15 of the FCC Rules. Operation is subject to the following two conditions:

- (1) This device may not cause harmful interference
- (2) This device must accept any interference received. Including interference that may cause undesired operation.

#### CE

This equipment is in compliance with the requirements of the following regulations: EN 55 022: CLASS B

#### **WEEE Information**

For EU (European Union) member users:

According to the WEEE (Waste electrical and electronic equipment) Directive, do not dispose of this product as household waste or commercial waste. Waste electrical and electronic equipment should be appropriately collected and recycled as required by practices established for your country. For information on recycling of this product, please contact your local authorities, your household waste disposal service or the shop where you purchased the product.

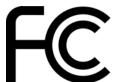

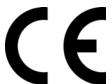

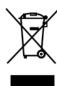

## **Limited Warranty**

TRENDnet warrants its products against defects in material and workmanship, under normal use and service, for the following lengths of time from the date of purchase.

| 1 177-372 | TVP-SP2 | 2 Years |
|-----------|---------|---------|
|-----------|---------|---------|

If a product does not operate as warranted above during the applicable warranty period, TRENDnet shall, at its option and expense, repair the defective product or part or deliver to customer an equivalent product or part to replace the defective item. All products that are replaced will become the property of TRENDnet. Replacement products may be new or reconditioned.

TRENDnet shall not be responsible for any software, firmware, information, or memory data of customer contained in, stored on, or integrated with any products returned to TRENDnet pursuant to any warranty.

There are no user serviceable parts inside the product. Do not remove or attempt to service the product through any unauthorized service center. This warranty is voided if (i) the product has been modified or repaired by any unauthorized service center, (ii) the product was subject to accident, abuse, or improper use (iii) the product was subject to conditions more severe than those specified in the manual.

Warranty service may be obtained by contacting TRENDnet office within the applicable warranty period for a Return Material Authorization (RMA) number, accompanied by a copy of the dated proof of the purchase. Products returned to TRENDnet must be pre-authorized by TRENDnet with RMA number marked on the outside of the package, and sent prepaid, insured and packaged appropriately for safe shipment.

WARRANTIES EXCLUSIVE: IF THE TRENDNET PRODUCT DOES NOT OPERATE AS WARRANTED ABOVE, THE CUSTOMER'S SOLE REMEDY SHALL BE, AT TRENDNET'S OPTION, REPAIR OR REPLACEMENT. THE FOREGOING WARRANTIES AND REMEDIES ARE EXCLUSIVE AND ARE IN LIEU OF ALL OTHER WARRANTIES, EXPRESSED OR IMPLIED, EITHER IN FACT OR BY OPERATION OF LAW, STATUTORY OR OTHERWISE, INCLUDING WARRANTIES OF MERCHANTABILITY AND FITNESS FOR A PARTICULAR PURPOSE. TRENDNET NEITHER ASSUMES NOR AUTHORIZES ANY OTHER PERSON TO ASSUME FOR IT ANY OTHER LIABILITY IN CONNECTION WITH THE SALE, INSTALLATION, MAINTENANCE OR USE OF TRENDNET'S PRODUCTS.

TRENDNET SHALL NOT BE LIABLE UNDER THIS WARRANTY IF ITS TESTING AND EXAMINATION DISCLOSE THAT THE ALLEGED DEFECT IN THE PRODUCT DOES NOT EXIST OR WAS CAUSED BY CUSTOMER'S OR ANY THIRD PERSON'S MISUSE, NEGLECT, IMPROPER INSTALLATION OR TESTING, UNAUTHORIZED ATTEMPTS TO REPAIR OR MODIFY, OR ANY OTHER CAUSE BEYOND THE RANGE OF THE INTENDED USE, OR BY ACCIDENT, FIRE, LIGHTNING, OR OTHER HAZARD.

LIMITATION OF LIABILITY: TO THE FULL EXTENT ALLOWED BY LAW TRENDNET ALSO EXCLUDES FOR ITSELF AND ITS SUPPLIERS ANY LIABILITY, WHETHER BASED IN CONTRACT OR TORT (INCLUDING NEGLIGENCE), FOR INCIDENTAL, CONSEQUENTIAL, INDIRECT, SPECIAL, OR PUNITIVE DAMAGES OF ANY KIND, OR FOR LOSS OF REVENUE OR PROFITS, LOSS OF BUSINESS, LOSS OF INFORMATION OR DATE, OR OTHER FINANCIAL LOSS ARISING OUT OF OR IN CONNECTION WITH THE SALE, INSTALLATION, MAINTENANCE, USE, PERFORMANCE, FAILURE, OR INTERRUPTION OF THE POSSIBILITY OF SUCH DAMAGES, AND LIMITS ITS LIABILITY TO REPAIR, REPLACEMENT, OR REFUND OF THE PURCHASE PRICE PAID, AT TRENDNET'S OPTION. THIS DISCLAIMER OF LIABILITY FOR DAMAGES WILL NOT BE AFFECTED IF ANY REMEDY PROVIDED HEREIN SHALL FAIL OF ITS ESSENTIAL PURPOSE.

Governing Law: This Limited Warranty shall be governed by the laws of the state of California. Note: AC/DC Power Adapter, Cooling Fan, and Power Supply carry a 1-Year Warranty.

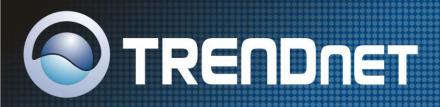

# TRENDnet Technical Support

US · Canada

Toll Free Telephone: 1(866) 845-3673

24/7 Tech Support

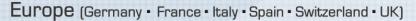

Toll Free Telephone: +00800 60 76 76 67

English/Espanol - 24/7

Francais/Deutsch - 11am-8pm, Monday - Friday MET

#### Worldwide

Telephone: +(31) (0) 20 504 05 35

English/Espanol - 24/7

Francais/Deutsch - 11am-8pm, Monday - Friday MET

# **Product Warranty Registration**

Please take a moment to register your product online. Go to TRENDnet's website at http://www.trendnet.com

# TRENDNET

3135 Kashiwa Street Torrance, CA 90505 USA

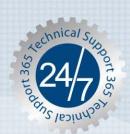